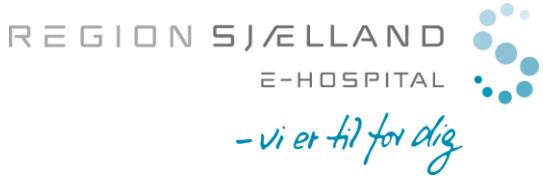

# Vejledning til VDX booking

## Indhold

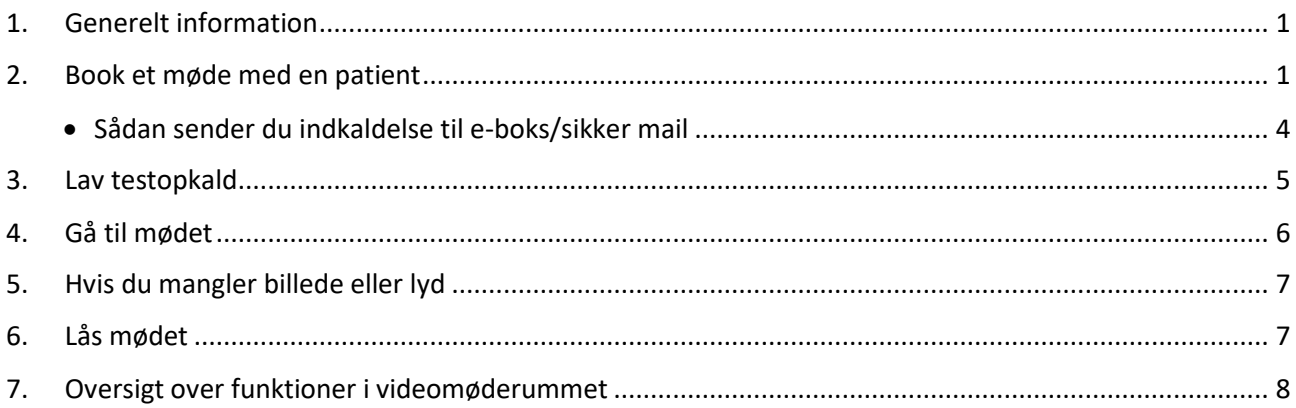

#### <span id="page-0-0"></span>1. Generelt information

Når du skal afholde en videokonsultation med en patient, er det en forudsætning at patienten har de fornødne tekniske devices (smartphone, tablet eller PC med webcam og lyd ind/ud).

For at du og patienten kan anvende video via Videoknudepunktet (VDX), forudsætter det brug af Chrome browser (Safari og Edge kan også anvendes) eller Cisco Jabber/Polycom (medarbejder).

### <span id="page-0-1"></span>2. Book et møde med en patient

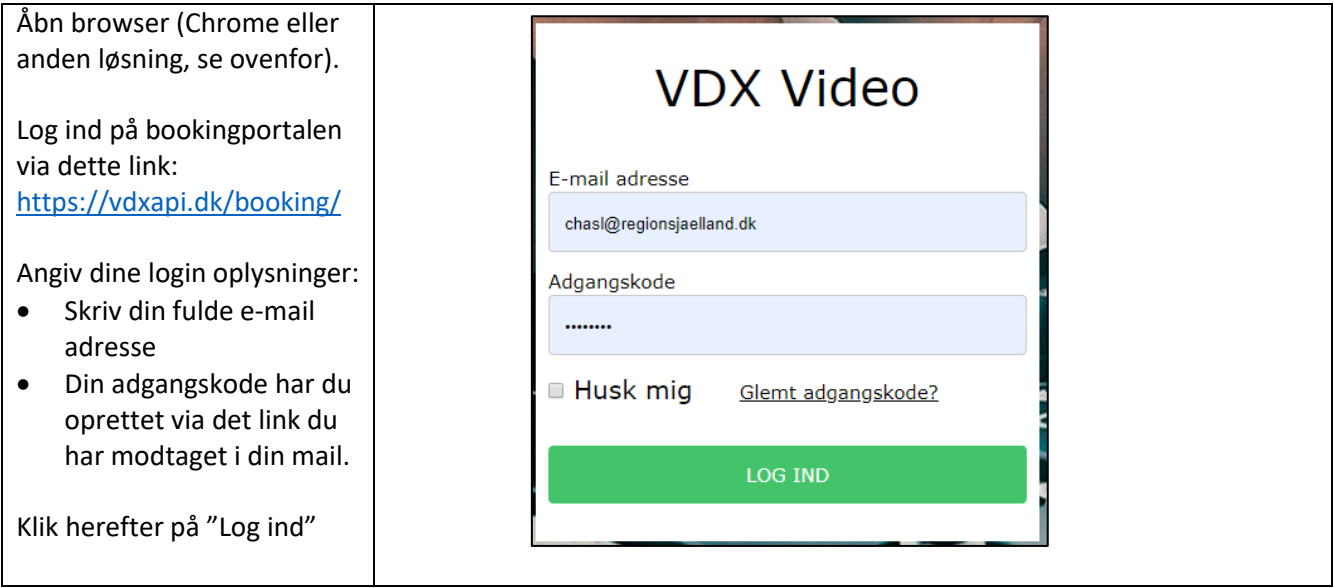

 $R \equiv G \mid \Box N \equiv J / E \text{ LLAND}$ <br>=-HOSPITAL<br>- Viet fil for dig<br>marts 2020/version03

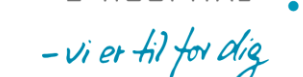

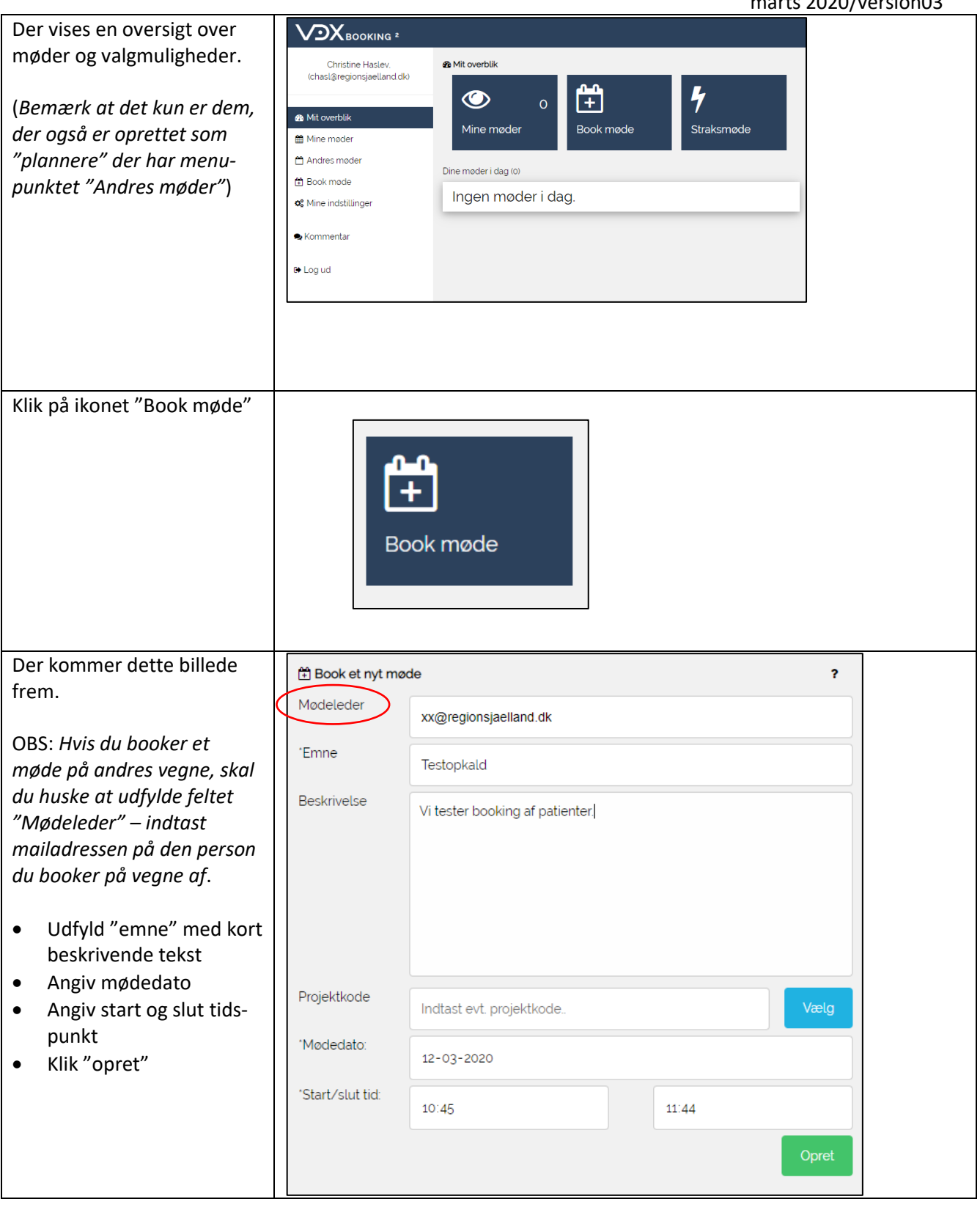

REGION SJ/ELLAND<br>
E-HOSPITAL<br>
- Vi et Hilfordia

 $\bullet$ 

 $\bullet$ 

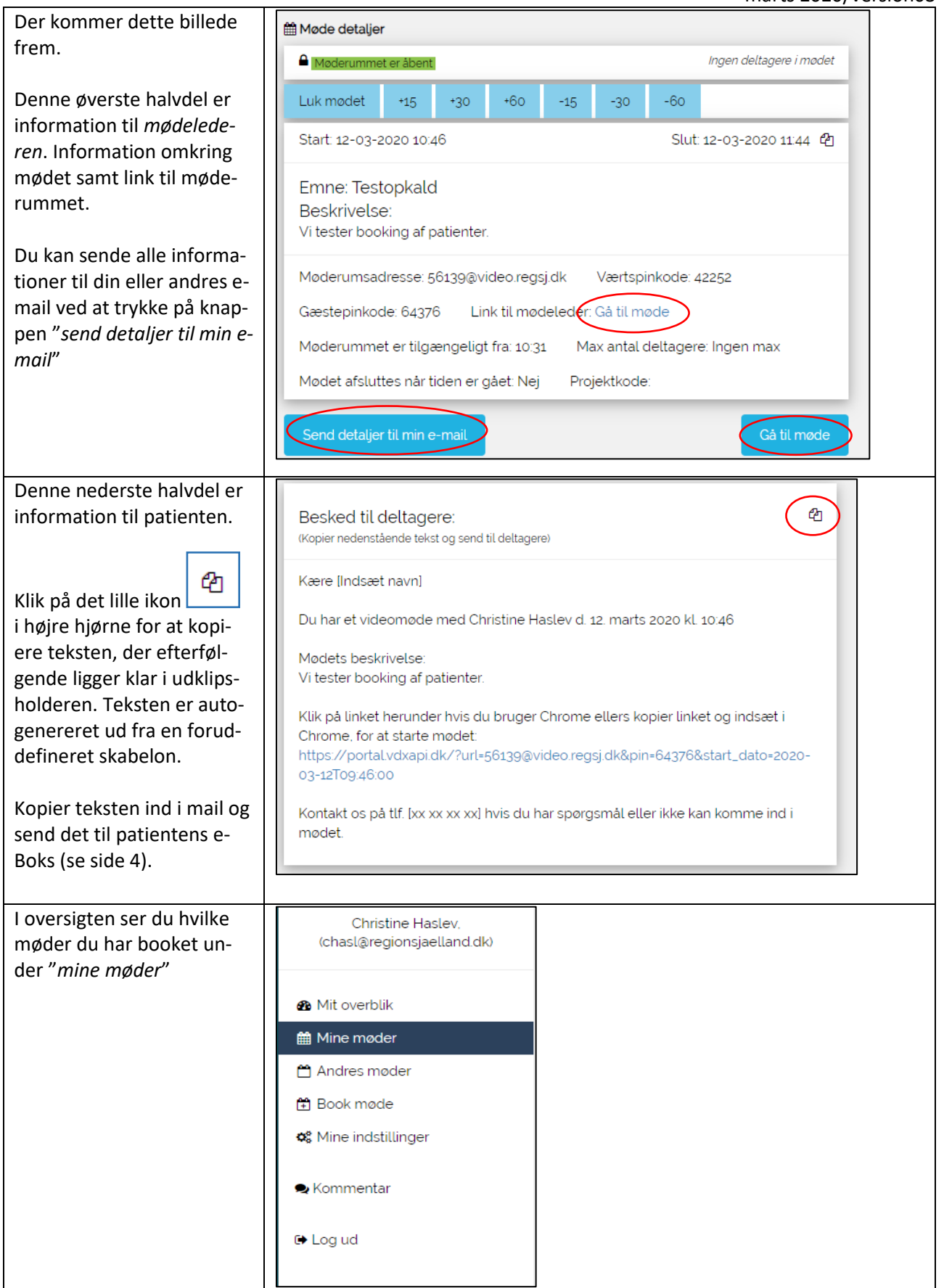

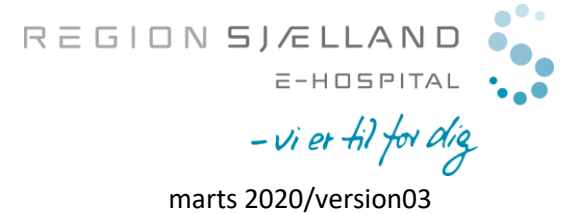

### <span id="page-3-0"></span>Sådan sender du indkaldelse til e-boks/sikker mail

Du kan sende indkaldelsen til patientens e-boks via Sundhedsplatformen/dit journalsystem eller via sikker mail i Outlook. I nedenstående vejledning beskrives indkaldelsen via sikker mail.

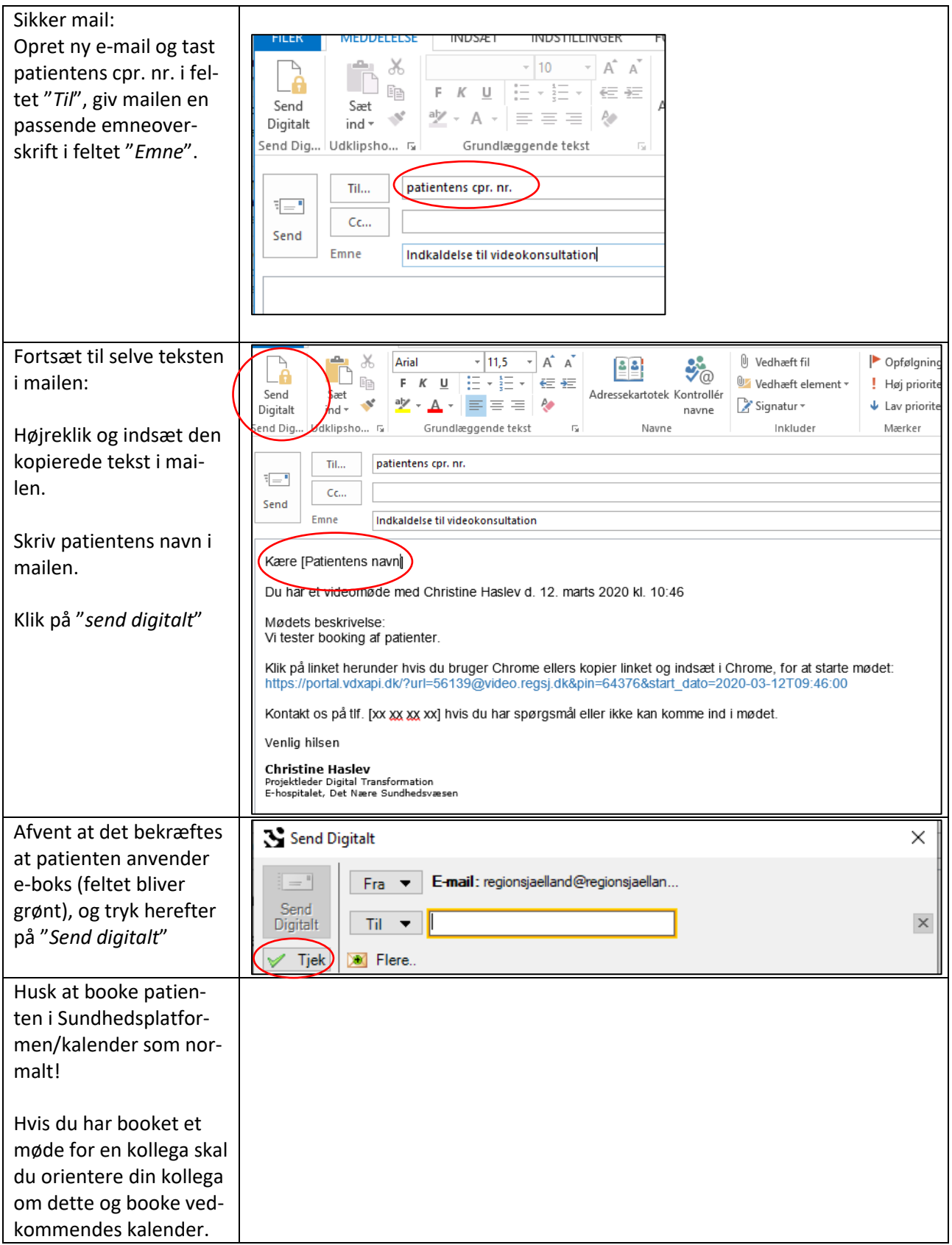

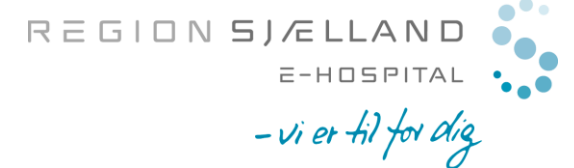

#### <span id="page-4-0"></span>3. Lav testopkald

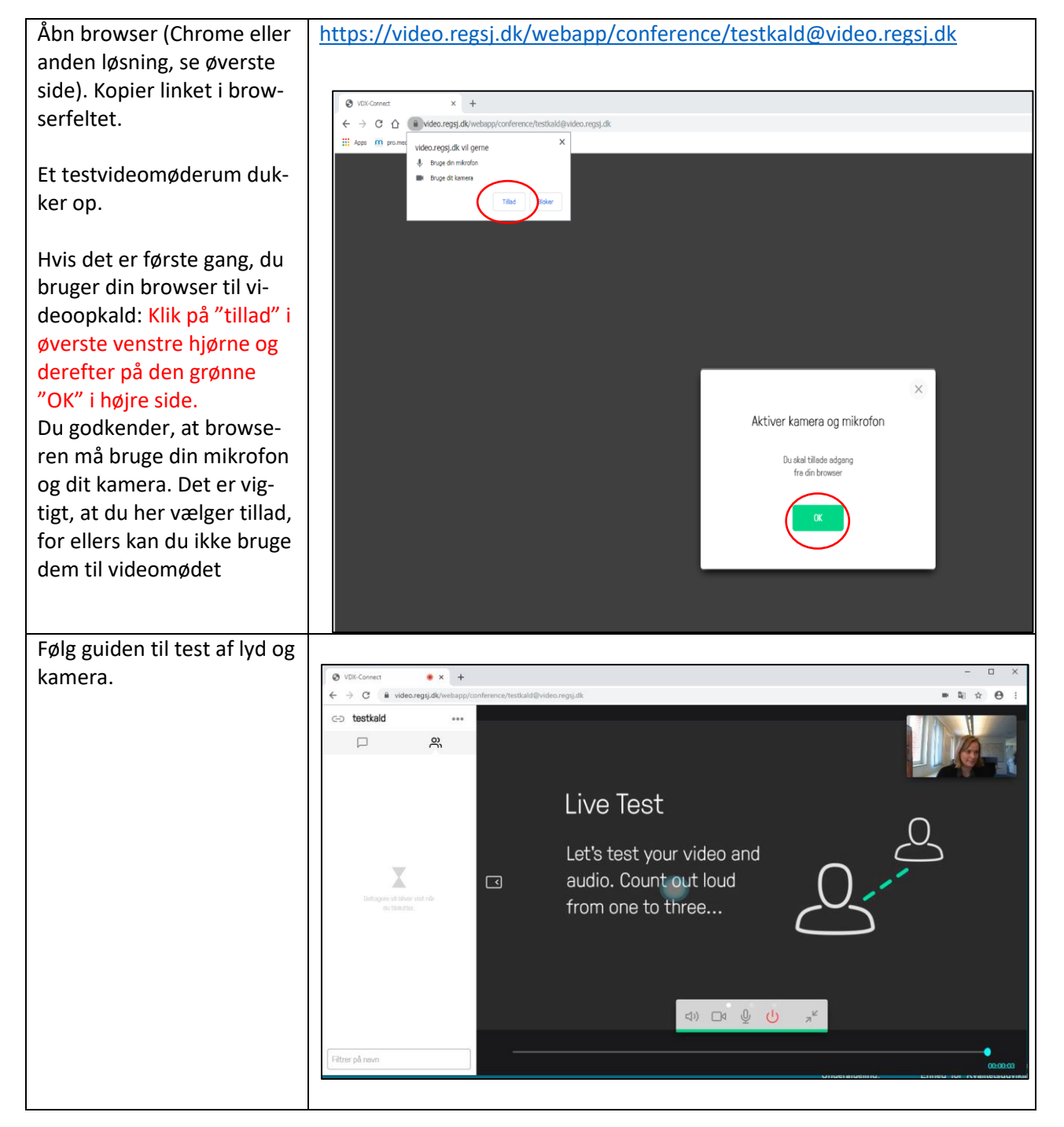

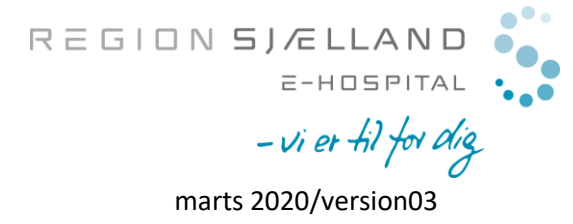

# <span id="page-5-0"></span>4. Gå til mødet

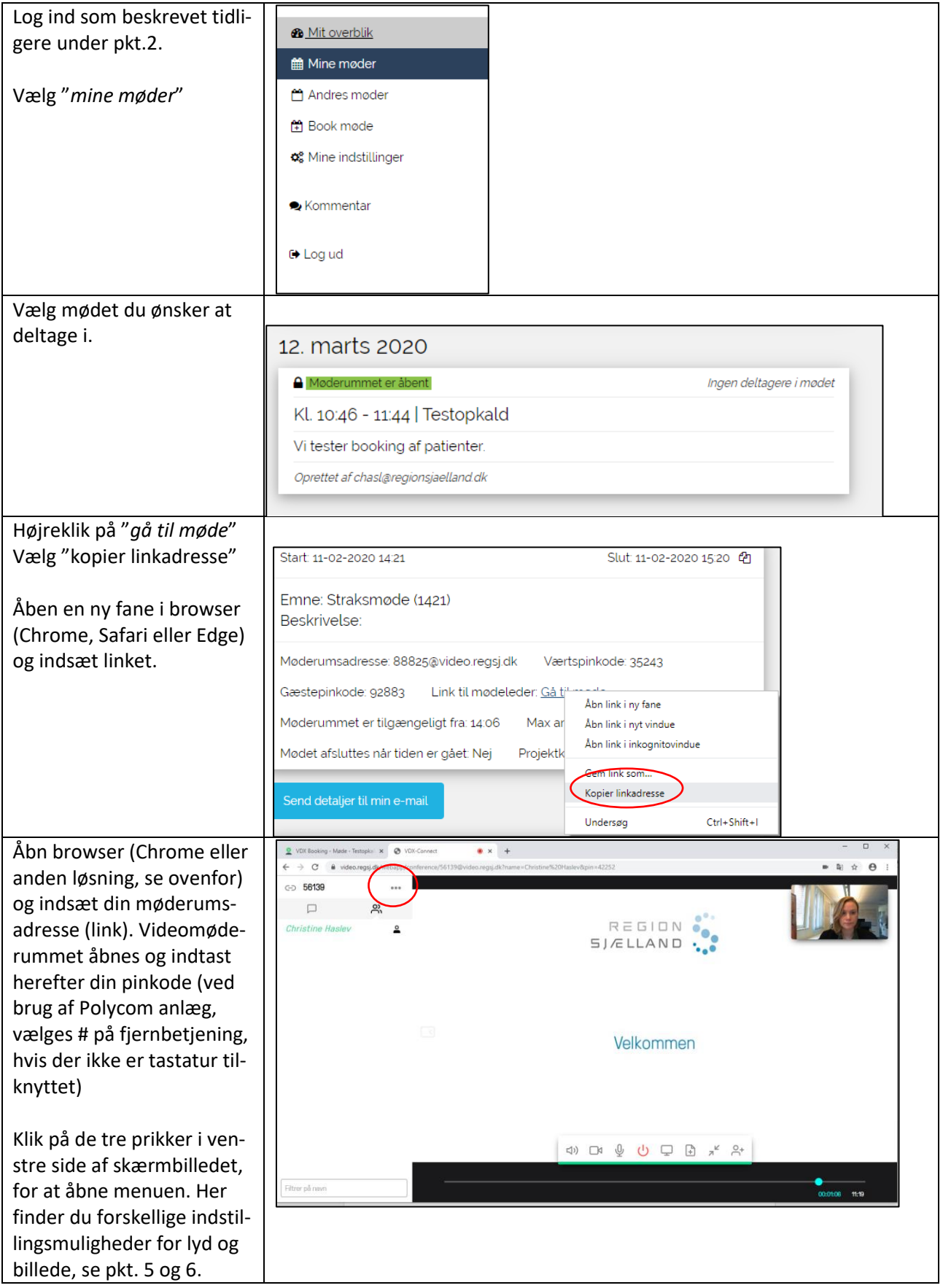

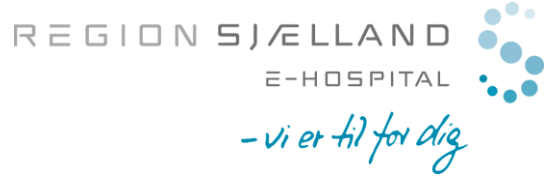

# <span id="page-6-0"></span>5. Hvis du mangler billede eller lyd

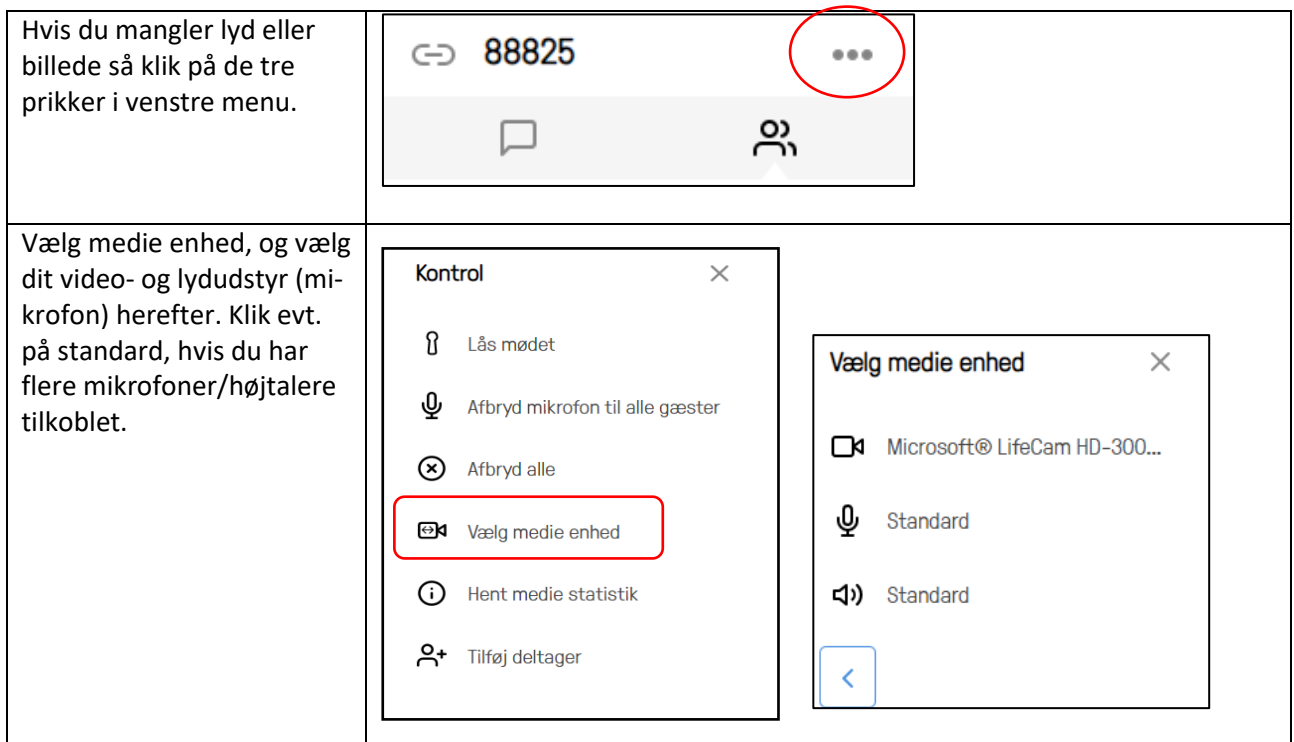

#### <span id="page-6-1"></span>6. Lås mødet

Det anbefales altid, at låse mødet, så andre deltagere (der har linket) ikke kan deltage. Du kan gøre det ved at følge nedenstående.

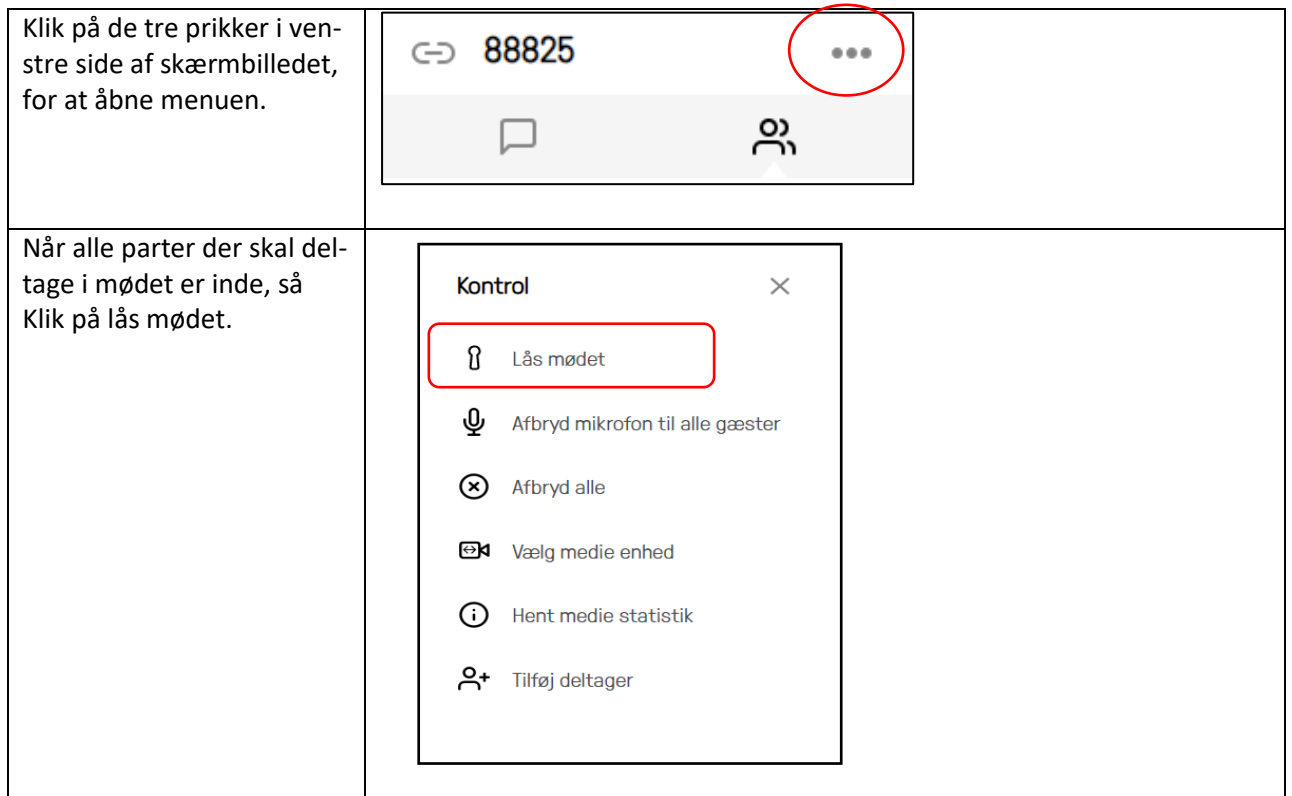

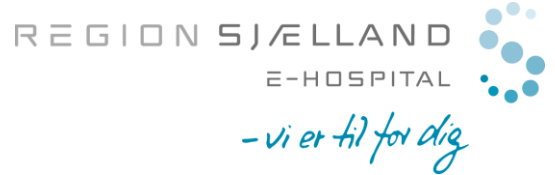

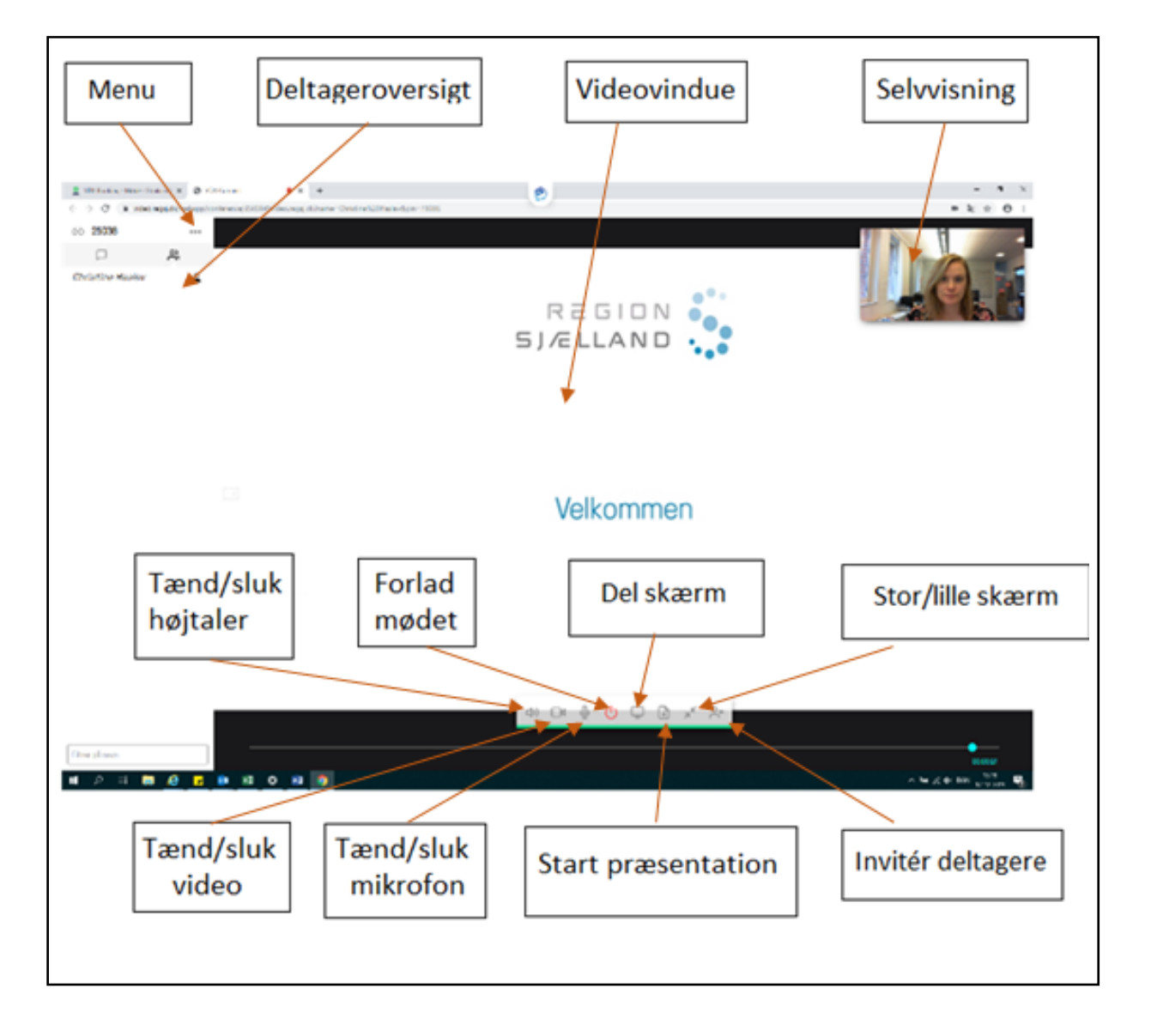

# <span id="page-7-0"></span>7. Oversigt over funktioner i videomøderummet